## **Recruitment:** Reviewing Applications **Recruitment:** Search Committee

## RECRUITING WORKLET

Select the Recruiting icon on your dashboard.

**Recruiting** 

NOTE: When off-campus, you will need to log in using VPN prior to logging into Workday.

**1.** Click **My Open Job Requisition – Search Committee** under View.

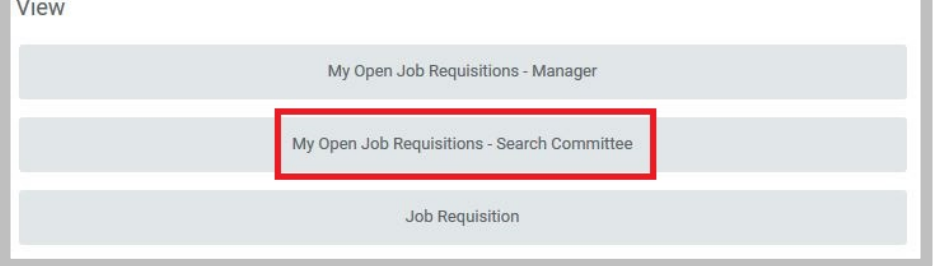

## **2.** Click the **Job Requisition** link.

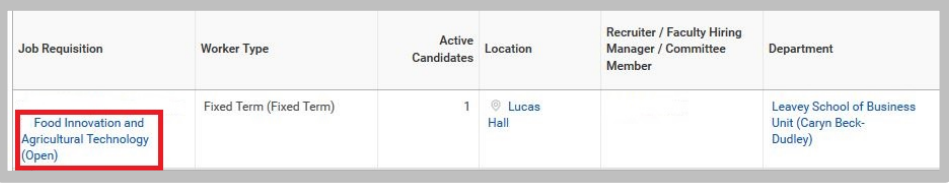

**3.** Navigate to the **Candidates** tab.

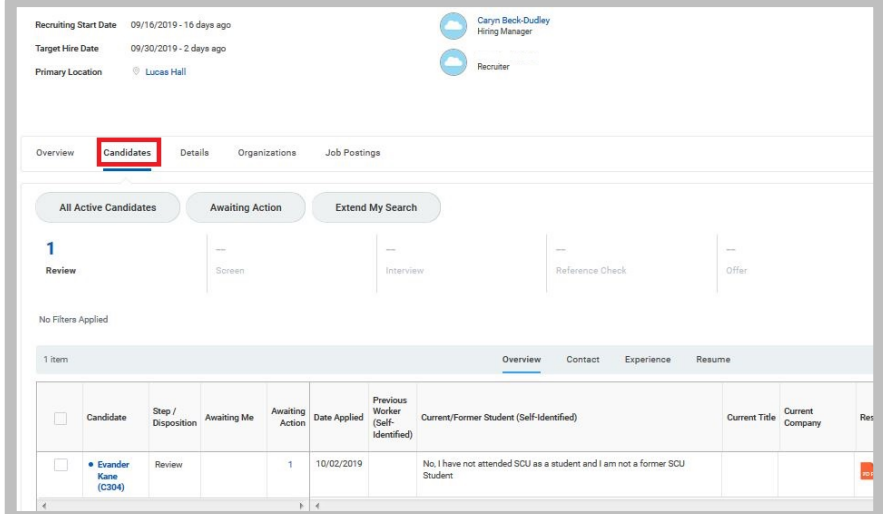

**4.** Select the **Candidate's** name to view materials and responses.

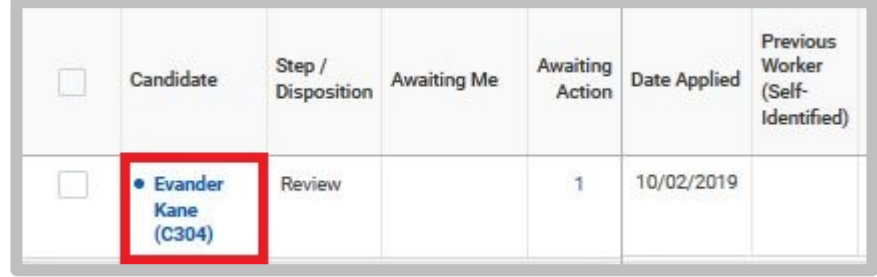

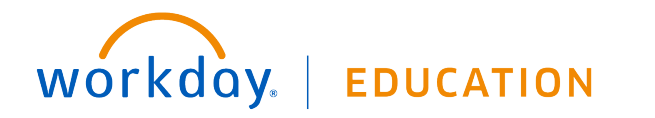

1

**5.** Navigate through the various tabs to review their application materials.

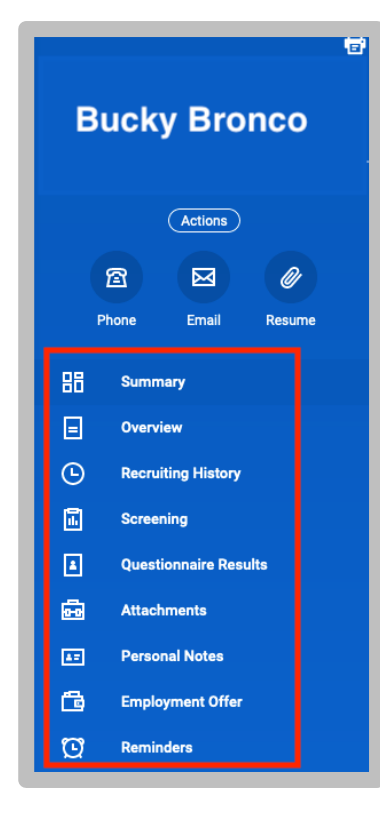

- **6.** Overview tab: **PARTIAL** documents and other entered data submitted through the application process by the candidate.
- **7.** Questionnaire Results tab: **top** section displays the data the candidate entered as part of the questionnaire section of the application.

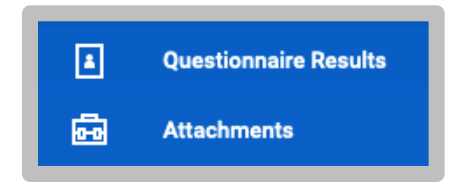

- **8.** Questionnaire Results tab: **bottom** section displays documents the candidate has uploaded as part of the application process. Candidate was requested to upload any documents as outlined from the job requisition.
- **9.** Attachments tab: **Other** documents uploaded by the Primary Recruiter.

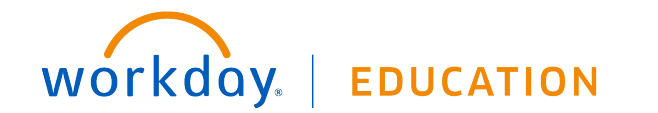

2